# Atualize a infraestrutura e o firmware do servidor no modo gerenciado do Intersight Ī

### **Contents**

**Introduction Prerequisites Requirements** Componentes Utilizados Atualização do firmware de malha Atualização do firmware do servidor **Verificar** Informações Relacionadas

## Introduction

Este documento descreve o processo para executar atualizações de firmware em todos os componentes de estrutura em um domínio do Cisco UCS. Isso inclui os dois FIs (Fabric Interconnects, Interconexões em malha), módulos de E/S (IOM) e servidores blade por meio do modo gerenciado de entrevistas (IMM - Intersight Managed Mode).

## **Prerequisites**

#### **Requirements**

A Cisco recomenda que você tenha conhecimento destes tópicos:

- Intersight
- Cisco Unified Computing System (UCS)

Antes de atualizar o firmware de FI gerenciado pelo Intersight, considere estes pré-requisitos:

- Somente os FIs do Cisco UCS 6400 Series em um domínio do Cisco UCS podem ser atualizados.
- Você deve ter pelo menos o próximo armazenamento disponível nas partições FI para baixar o pacote de firmware:

90% de espaço livre em /var/tmp20% de espaço livre em /var/sysmgr30% de espaço livre em /mnt/pss18% de espaço livre em /bootflash

- Todos os servidores no domínio do Cisco UCS devem estar no nível de licença Essentials ou superior.
- A versão mínima do pacote é 4.1(2a).

#### Componentes Utilizados

As informações neste documento são baseadas nestas versões de software e hardware:

- Cisco UCS 6400 Series FI, firmware inicial 4.2(1e)
- Servidor blade UCSB-B200-M5, firmware inicial 4.2(1a), nível de licenca Premier
- SaaS de entrevistas

The information in this document was created from the devices in a specific lab environment. All of the devices used in this document started with a cleared (default) configuration. Se a rede estiver ativa, certifique-se de que você entenda o impacto potencial de qualquer comando.

## Atualização do firmware de malha

Para começar com a atualização do firmware da infraestrutura, você pode escolher qualquer um dos dois FIs e clicar em Atualizar firmware.

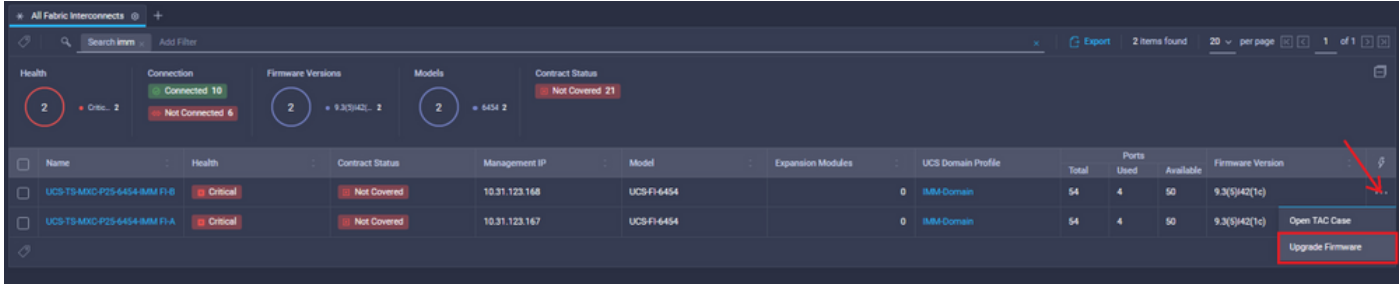

Isso é redirecionado para a tela onde o assistente de atualização é inicializado.

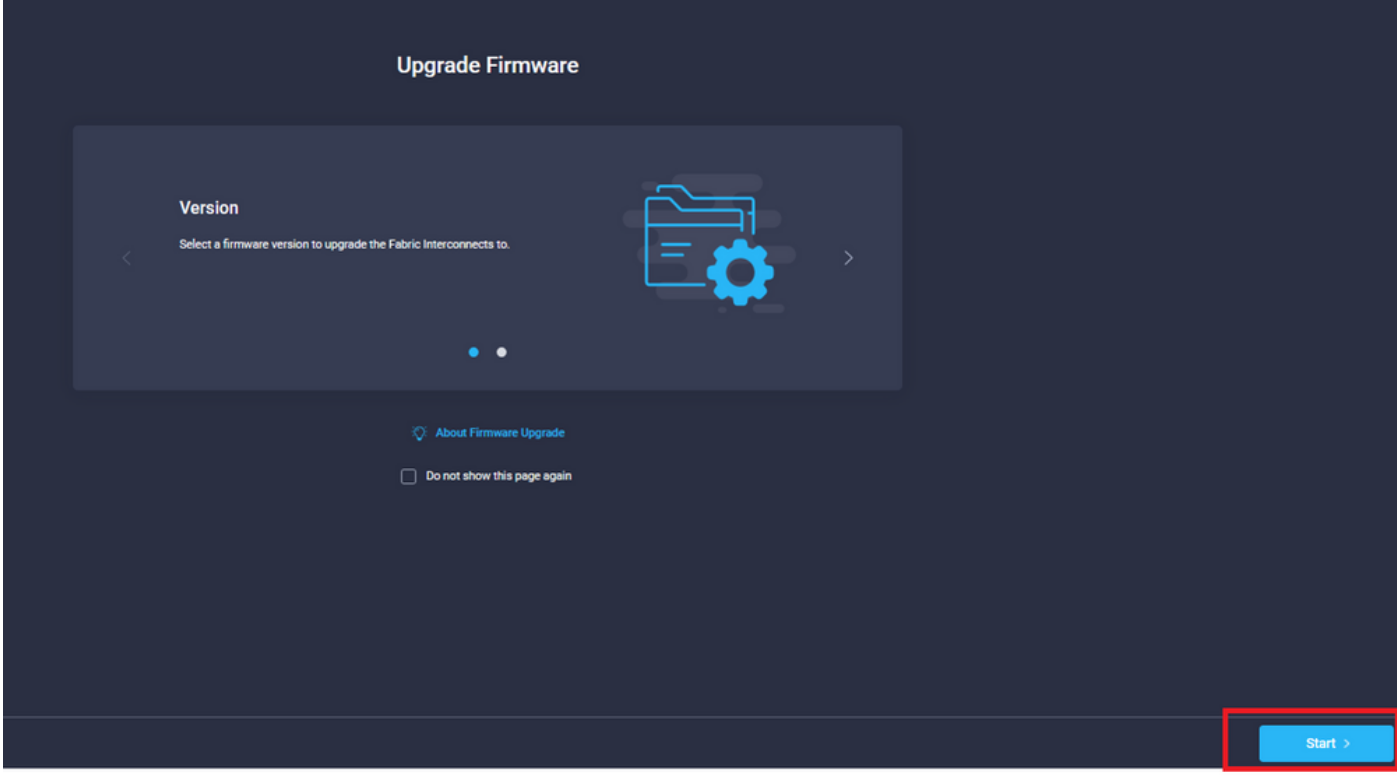

Etapa 1. Confirme o ambiente UCS (colunas Interconexão de estrutura A e interconexão de estrutura B) e a versão atual do firmware. Clique em Next.

| $\equiv$ Progress<br><b>Jeneral</b><br>$\begin{array}{ c } \hline 2 \\ \hline \end{array}$<br>Version |                                                                                                    | Step 1<br>General<br>¥Ξ<br><b>Ensure selected Fabric Interconnects meet</b><br>requirements for firmware upgrade. |                                                 |                         |          |
|----------------------------------------------------------------------------------------------------|----------------------------------------------------------------------------------------------------|----------------------------------------------------------------------------------------------------|-------------------------------------------------|-------------------------|----------|
| <b>Summary</b>                                                                                        | Confirm Fabric Interconnects Selection 1 Selected                                                                                                    |                                                                                                    |                                                 |                         |          |
|                                                                                                    | Infrastructure firmware upgrade can be performed only on a pair of Fabric Interconnects at once<br>1 items found   10 $\vee$ per page $\boxed{\left\lvert \left\lvert \right\rvert \right\rvert}$ 1 of 1 $\boxed{\left\lvert \right\rvert}$ $\boxed{\left\lvert \right\rvert}$<br>Q. Add Filter |                                                                                                    |                                                 |                         |          |
|                                                                                                    | Domain Name<br>Model                                                                                                    | <b>Fabric Interconnect A</b><br><b>Serial</b><br><b>Firmware Version</b>                                          | <b>Fabric Interconnect B</b><br>Model<br>Serial | <b>Firmware Version</b> |          |
|                                                                                                    | UCS-TS-MXC-P25-<br>UCS-FI-6454                                                                                                    | FDO2440009X<br>9.3(5)42(1c)                                                                                       | <b>UCS-FI-6454</b><br>FD024270LDM               | 9.3(5)42(1c)            |          |
|                                                                                                    | Selected 1 of 1 Show Selected Unselect All                                                                                                    |                                                                                                    |                                                 | $E \subseteq 1$ of $E$  |          |
|                                                                                                    |                                                                                                    |                                                                                                    |                                                 |                         |          |
| < Back                                                                                                | Cancel                                                                                                    |                                                                                                    |                                                 |                         | Next $>$ |

Etapa 2. Clique na versão do firmware de destino. Clique em Next.

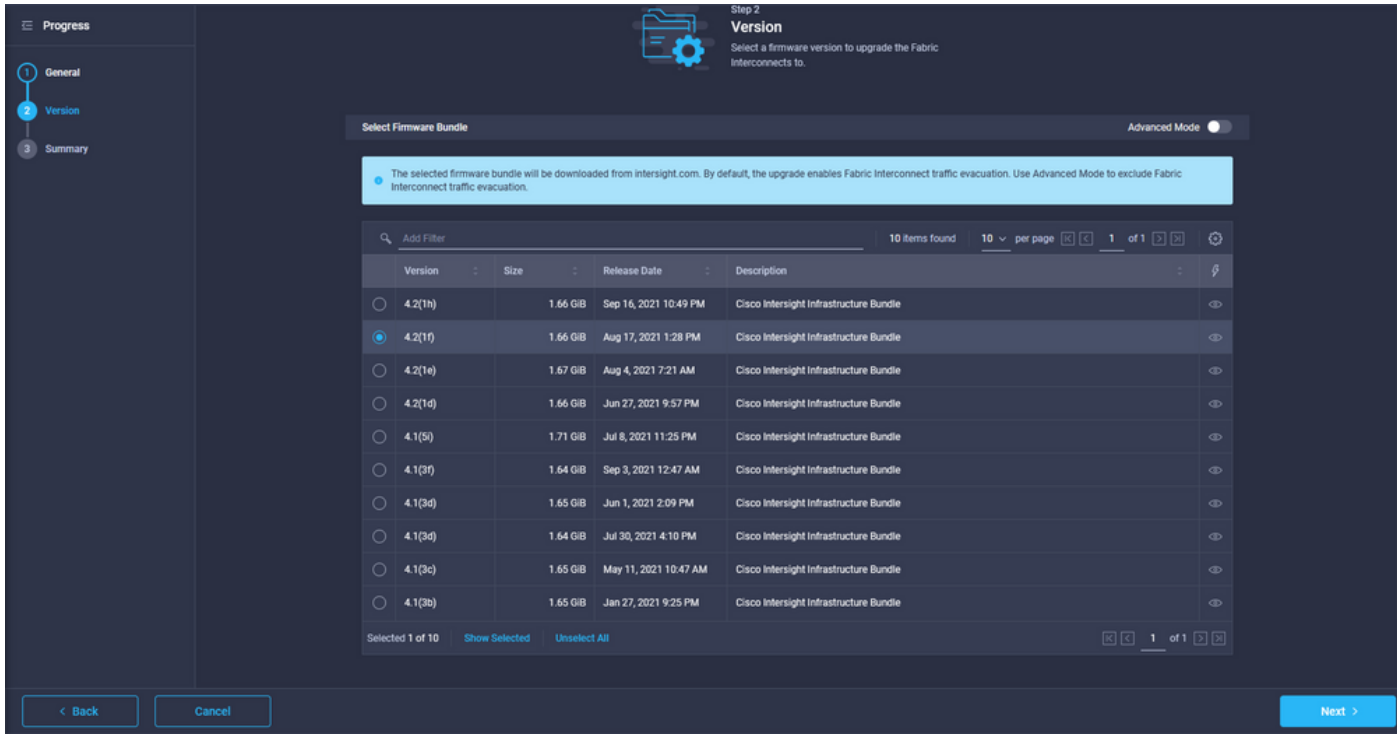

Etapa 3. Este é um resumo que mostra os dispositivos selecionados e as versões do firmware de destino. Uma seta verde aparece na versão do firmware quando o firmware de destino é superior à versão atual; caso contrário, ela mostra uma seta amarela.

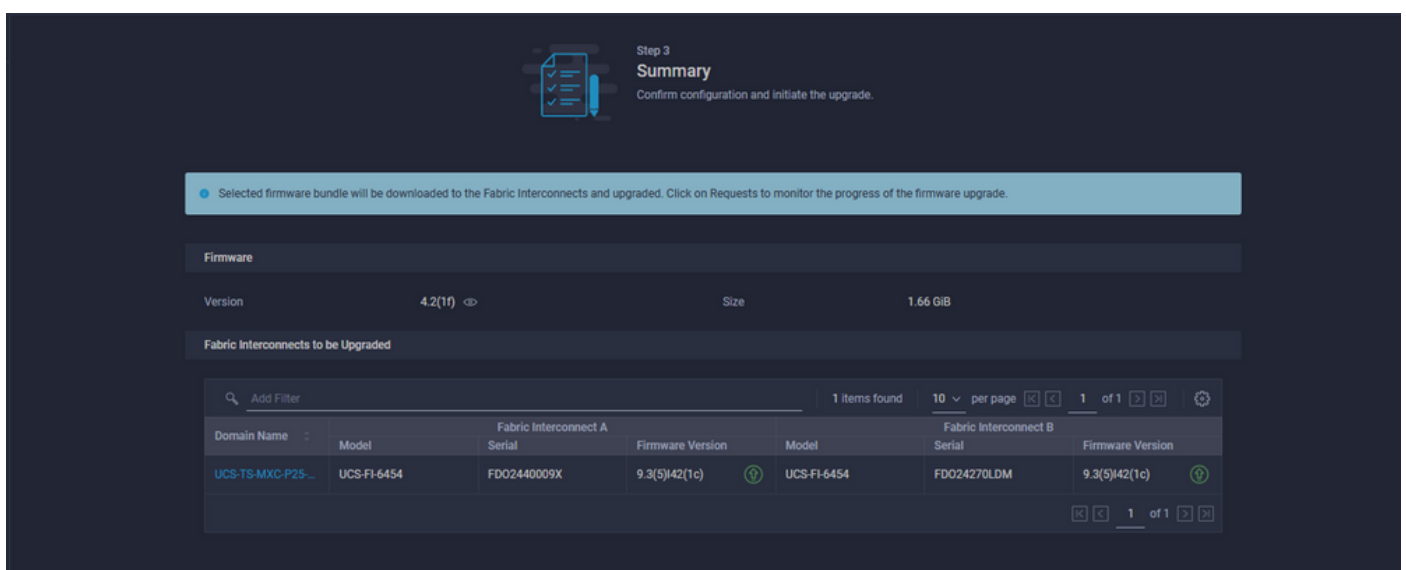

Depois de clicar em atualizar, deve confirmá-la uma última vez. Neste ponto, os FIs ainda não exigem uma reinicialização.

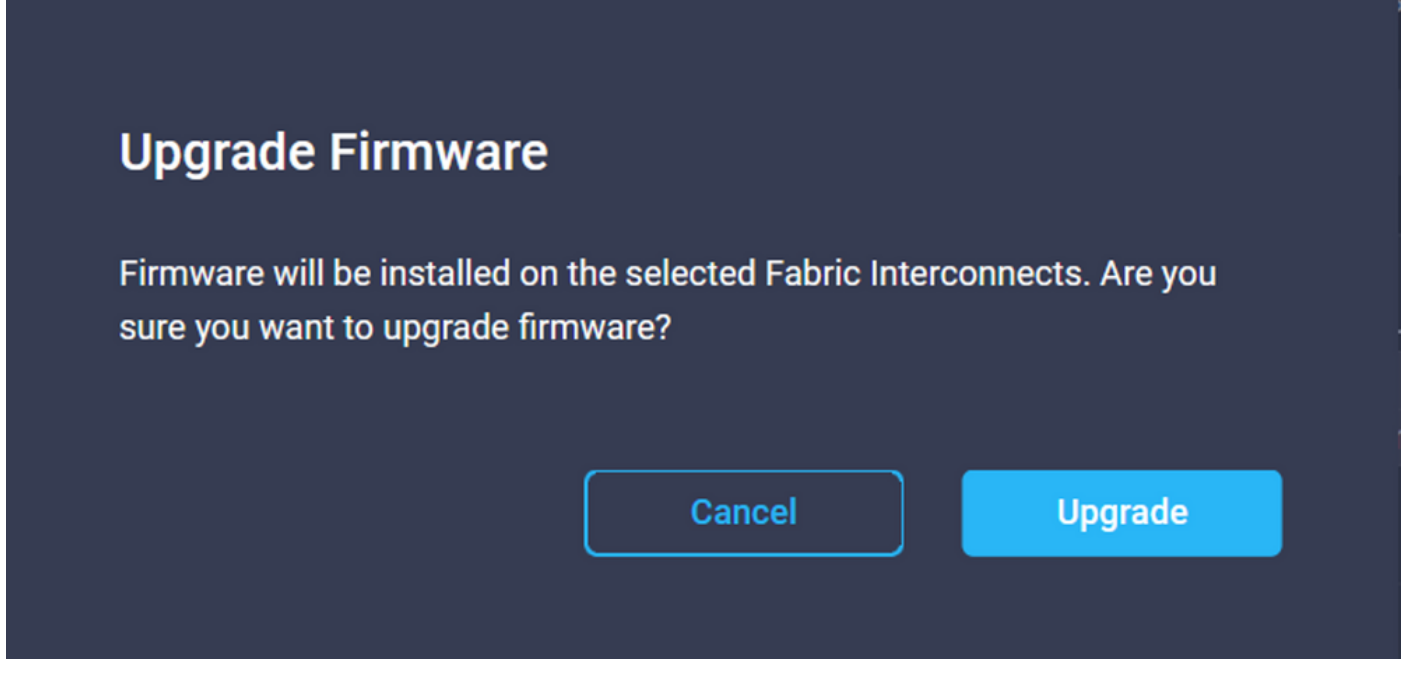

Para monitorar a atualização, navegue até Requests (Solicitações) e clique em Ative (Ativo). Clique no nome da atividade para ver as tarefas completas do fluxo de trabalho.

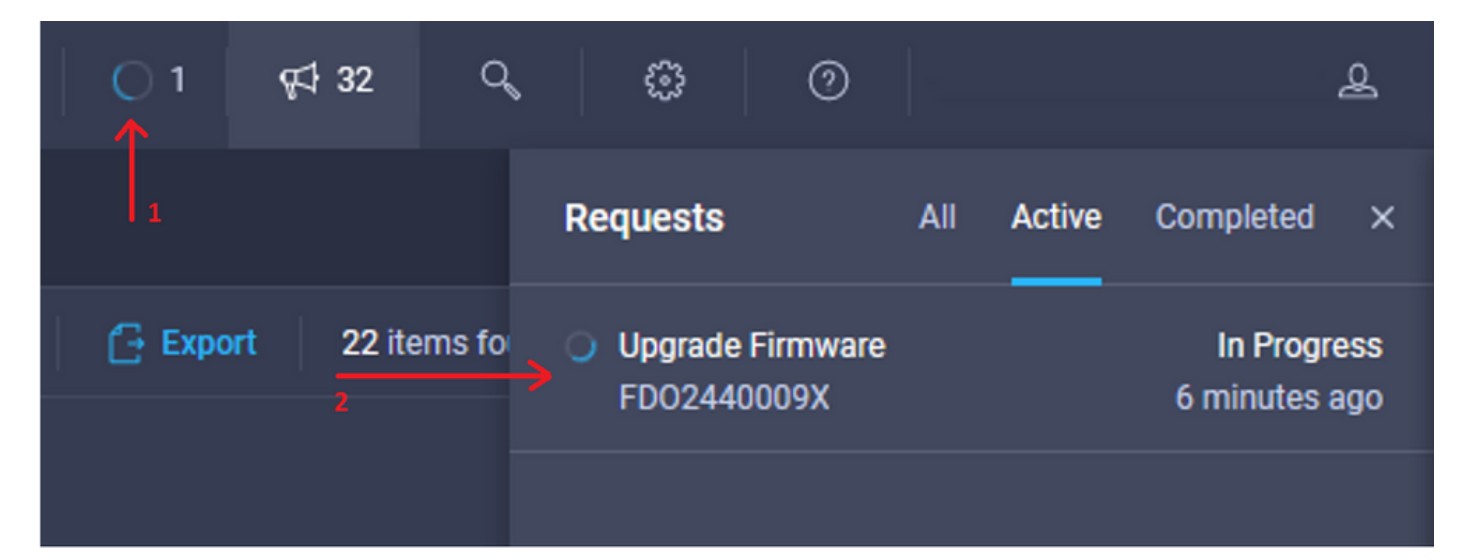

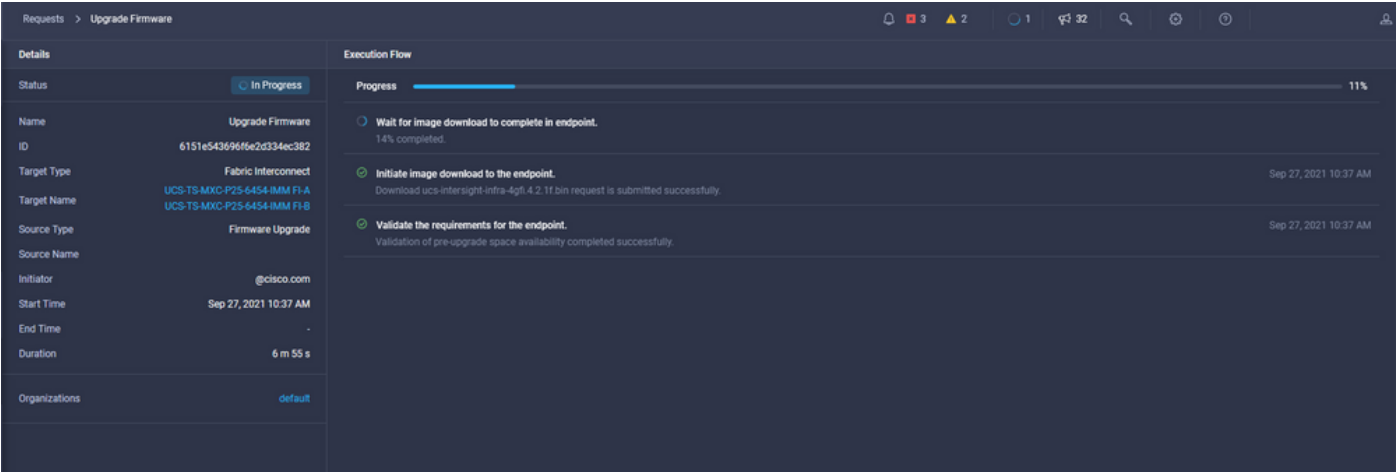

Para concluir o processo, você deve confirmar a reinicialização da estrutura B e, em seguida, da estrutura A.

Note: Antes de prosseguir com a reinicialização do segundo FI, verifique se o caminho de dados está pronto na primeira estrutura. Para verificar isso, você pode usar a API ou a CLI com o comando (nxos)# show pinning border-interfaces.

As tarefas do fluxo de trabalho são as seguintes:

- Faça o download do pacote FI do Intersight do repositório de software do Intersight
- Atualizar IOMs
- Evacuar o tráfego de dados no FI B
- Ativar FI B
- Aguarde a confirmação do usuário: para reinicialização FI
- Aguarde a ativação ser concluída
- Evacuar o tráfego de dados no FI A
- Ativar FI A
- Aguarde a confirmação do usuário: para reinicialização FI
- Aguarde a ativação ser concluída

#### Atualização do firmware do servidor

Escolha o servidor que deseja atualizar e, na lista suspensa Ações, escolha Atualizar firmware.

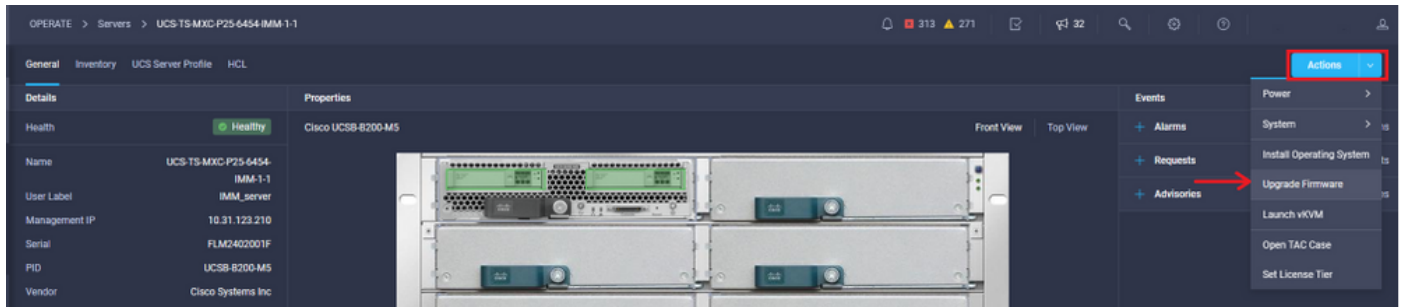

Isso inicializa a atualização do firmware.

Etapa 1. Confirme se é o servidor correto e verifique a versão atual do firmware.

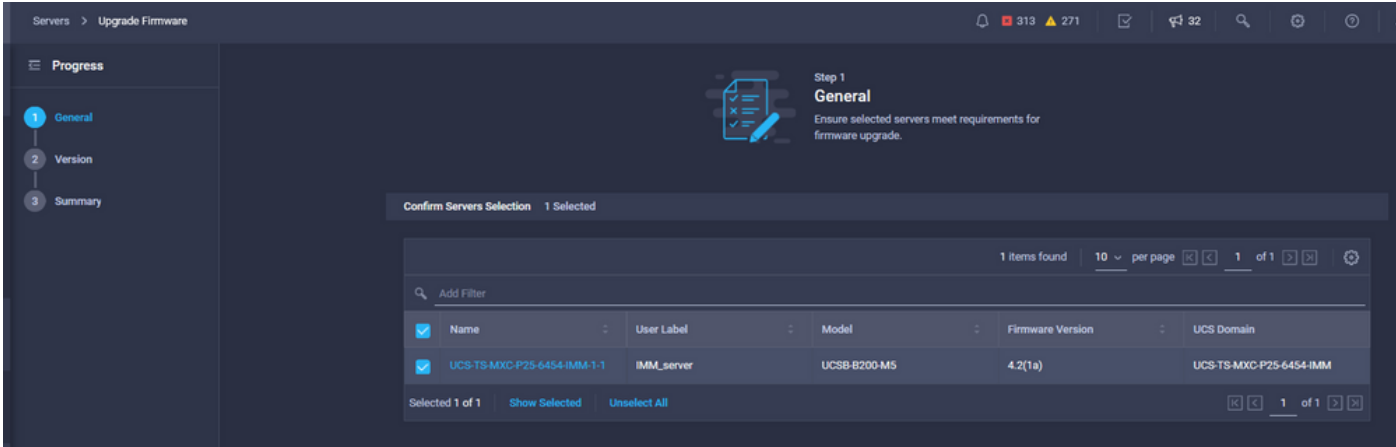

Etapa 2. Clique no botão de opção ao lado da versão do firmware de destino.

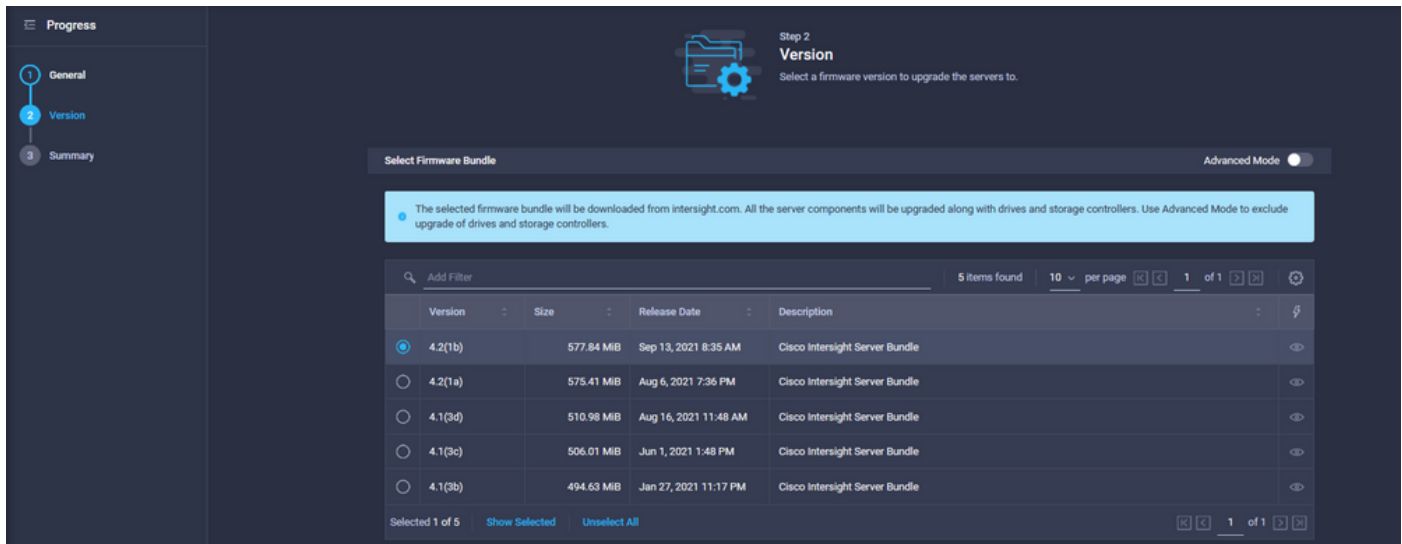

Etapa 3. Este é um resumo que mostra o servidor e a versão do firmware de destino. Uma seta verde aparece na versão do firmware quando o firmware de destino é superior à versão atual; caso contrário, ela mostra uma seta amarela.

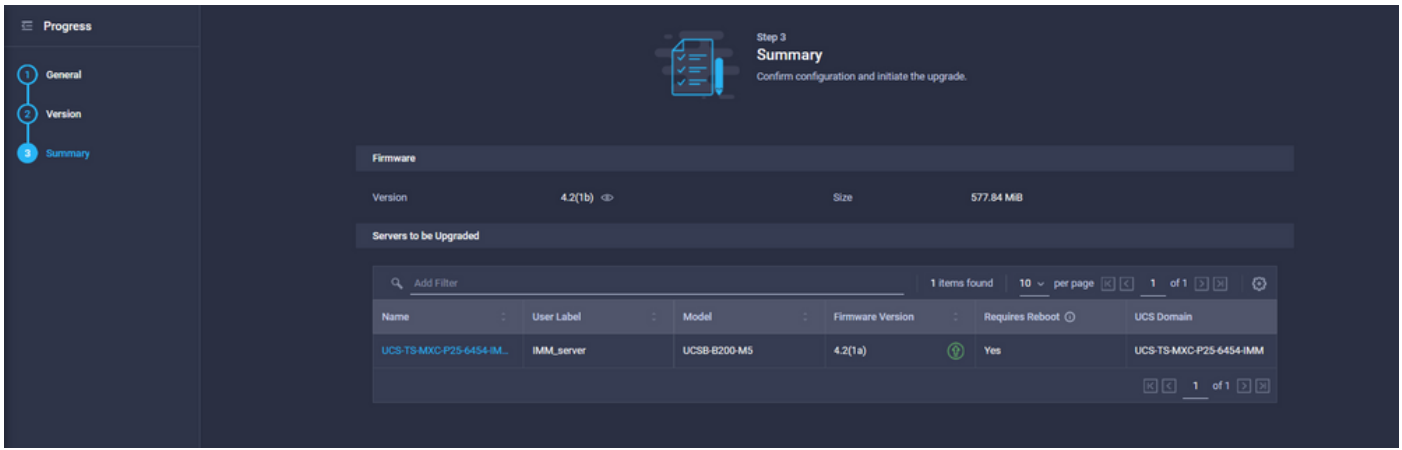

Na caixa de diálogo Atualizar firmware, você pode escolher reiniciar imediatamente ou confirmar a reinicialização posteriormente.

# **Upgrade Firmware** Firmware will be installed on next boot. To reboot immediately, please enable the option below. Reboot Immediately to Begin Upgrade **Upgrade** Cancel

Para monitorar a atualização, navegue até Requests e clique em Ative.

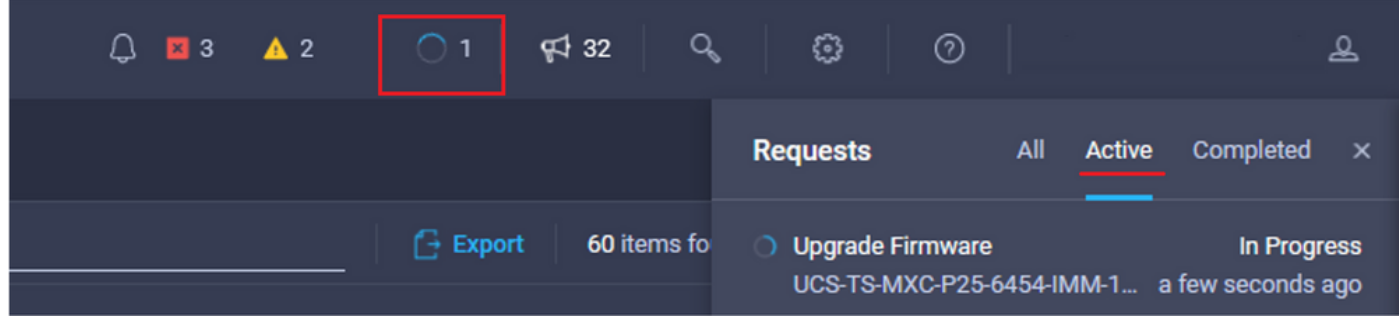

Clique no nome da atividade para ver as tarefas completas do fluxo de trabalho.

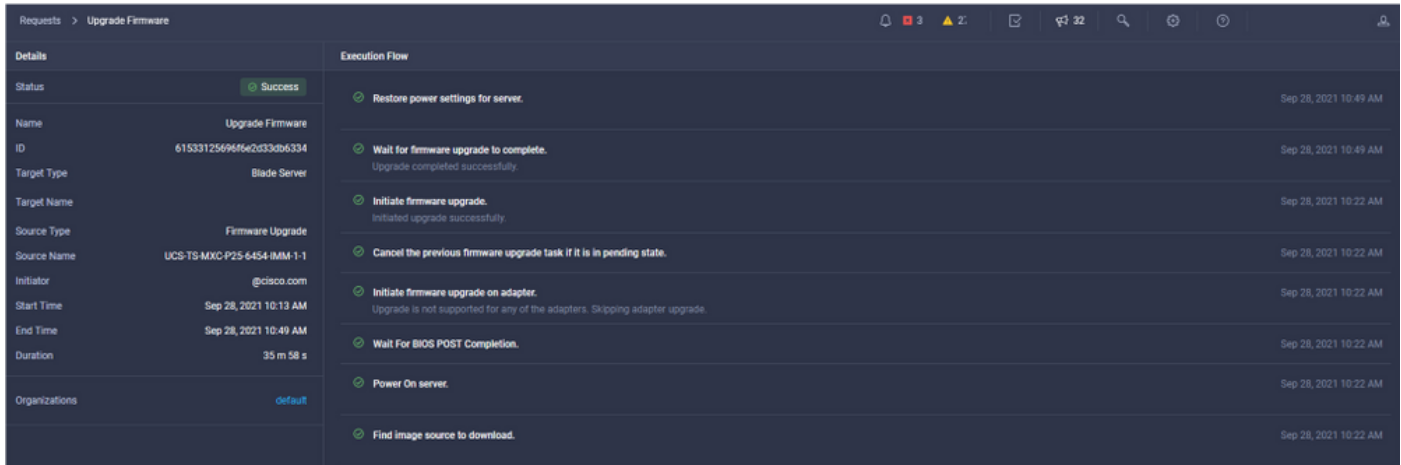

As tarefas do fluxo de trabalho são as seguintes:

- Baixar o pacote do servidor Intersight do repositório do software Intersight
- Atualize os adaptadores (para blade)
- Atualizar o servidor
- Aguarde a reinicialização do servidor
- Aguarde a conclusão da atualização

#### **Verificar**

Para verificar o espaço livre de armazenamento local FI, escolha um dos FIs, clique em ● Inventory e clique em Local Storage.

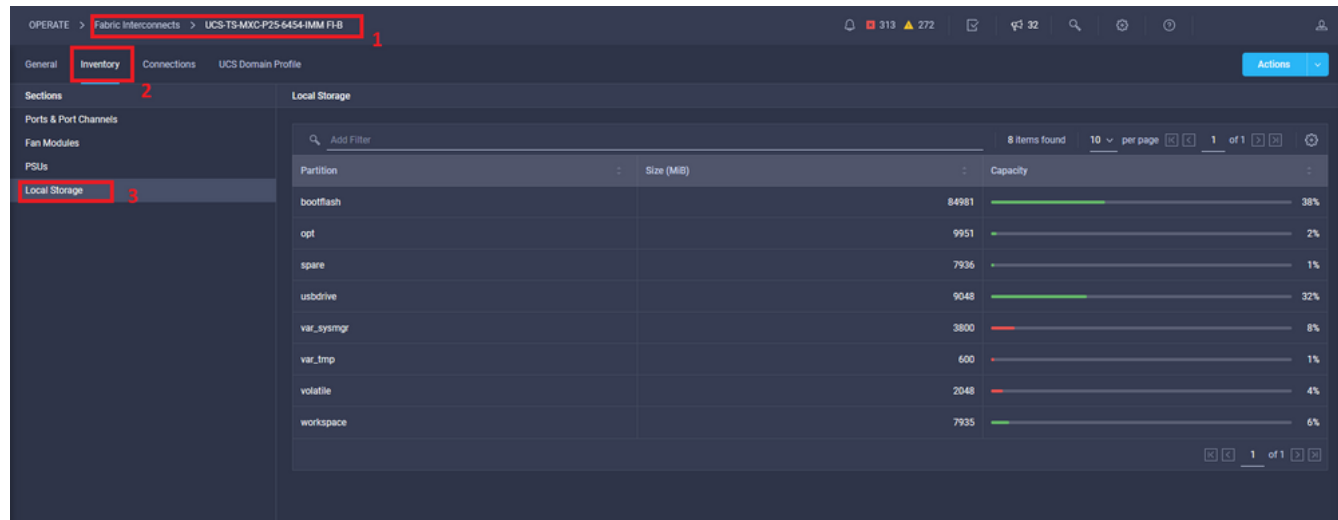

Após a atualização da infraestrutura, você pode verificar o registro de instalação. Mostra a nova versão, os timestamps da atualização e permite confirmar uma atualização bem-sucedida.

```
UCS-TS-MXC-P25-6454-IMM-A(nx-os)# show install all status
This is the log of last installation.
<Mon Sep 27 07:01:30>
Verifying image bootflash:/ucs-6400-k9-system.9.3.5.I42.1e.bin for boot variable "nxos".
-- SUCCESS <Mon Sep 27 07:02:18>
<Mon Sep 27 07:02:18>
Verifying image type.
-- SUCCESS <Mon Sep 27 07:02:24>
<Mon Sep 27 07:02:25>
Preparing "nxos" version info using image bootflash:/ucs-6400-k9-system.9.3.5.I42.1e.bin.
-- SUCCESS <Mon Sep 27 07:02:26>
<Mon Sep 27 07:02:26>
Preparing "bios" version info using image bootflash:/ucs-6400-k9-system.9.3.5.I42.1e.bin.
-- SUCCESS <Mon Sep 27 07:02:28>
<Mon Sep 27 07:03:14>
Performing module support checks.
-- SUCCESS <Mon Sep 27 07:03:16>
<Mon Sep 27 07:03:16>
Notifying services about system upgrade.
-- SUCCESS <Mon Sep 27 07:03:29>
```
Compatibility check is done: Module bootable Impact Install-type Reason ------ -------- -------------- ------------ ------

Images are upgraded according to following table: Module Image Running-Version(pri:alt) New-Version Upg-Required ------ ---------- ---------------------------------------- -------------------- ------------ 1 nxos 9.3(5)I42(1c) 9.3(5)I42(1e) yes 1 bios v05.42(06/14/2020):v05.40(01/17/2020) v05.42(06/14/2020) no 1 fpga IO-0x19 MI-0x10 IO-0x22 MI-0x10 yes Install is in progress, please wait. <Mon Sep 27 07:03:31> Performing runtime checks. -- SUCCESS <Mon Sep 27 07:03:32> <Mon Sep 27 07:03:32> Setting boot variables. -- SUCCESS <Mon Sep 27 07:04:11> <Mon Sep 27 07:04:11> Performing configuration copy. -- SUCCESS <Mon Sep 27 07:04:14> Module 1: <Mon Sep 27 07:04:14> Refreshing compact flash and upgrading bios/loader/bootrom. Warning: please do not remove or power off the module at this time. -- SUCCESS <Mon Sep 27 07:05:11>

<Mon Sep 27 07:05:11> Install has been successful.

#### Informações Relacionadas

- <u>Guia de configuração do modo gerenciado do Cisco Intersight: Gerenciamento do</u> firmware
- [Cisco Intersight Managed Mode \(IMM\) Atualizações de firmware de blade UCS](https://www.youtube.com/watch?v=mcrGyIII6LM)
- **[Suporte Técnico e Documentação Cisco Systems](https://www.cisco.com/c/pt_br/support/index.html)**